# Panasonic

# **Operating Instructions**

**Kit Upgrade Adjustment Screen Auto**

Model No. ET-CUK10 **ET-CUK10P** 

Thank you for purchasing this Panasonic product.

- Please read these instructions carefully, and save this manual for future .use
- These manual is applicable to all models, regardless of the trailing alphability betic characters in the product number.

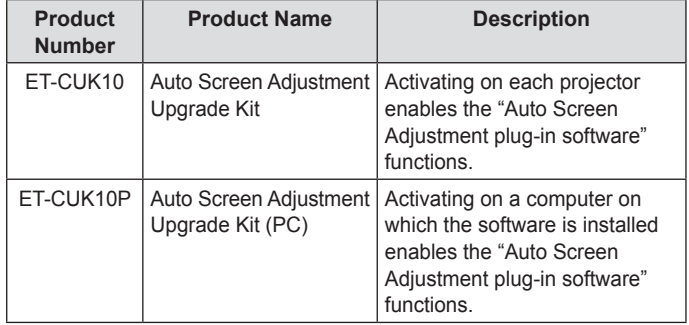

SS1115AM1047-PS Printed in Japan in the control of the control of the control of the control of the control of the control of the control of the control of the control of the control of the control of the control of the control of the con

## **Enables the Following**

Applying this upgrade kit expands the functions of the Geometric & Setup Management Software (Geometry Manager Pro), and allows automatic adjustment of geometry correction, edge blending, color, and brightness according to the shape of the screen through use of an externally connected .camera

- A camera (not supplied) is required to use these functions.
- Both the Geometric & Setup Management Software (Geometry Manager) Pro) and the Auto Screen Adjustment plug-in software must be installed to apply this upgrade kit.

You can download the Geometric & Setup Management Software (Geometry Manager Pro) and its operating instructions, and the Auto Screen Adjustment plug-in software from the Panasonic website (https:// panasonic.net/cns/projector/pass/). To download, you must be a registered PASS\* member and log into the PASS.

\* PASS: Panasonic Professional Display and Projector Technical Support **Website** 

For more information, see the Panasonic web site (https://panasonic.net/ cns/projector/pass/).

## **Confirmation Content**

KeyCode label x 1

#### **Attention**

• Dispose of the packaging appropriately after removing from the product.

## **Precautions for Use**

#### ■ Computer requirements

- The following is required to apply the upgrade kit.
- An environment that can connect to the Internet
- Member registration with PASS (free of charge)
- Installation of the Geometric & Setup Management Software (Geometry Manager Pro) and the Auto Screen Adjustment plug-in software.

For details on system requirements, refer to the operating instructions for the Geometric & Setup Management Software (Geometry Manager Pro).

## **Precautions for Use (continued)**

#### ■ Auto Screen Adjustment

The following are required to perform Auto Screen Adjustment.

- Camera and camera lens (not supplied)
- Projector connection via LAN

For details on supported projectors, cameras, and camera lenses, check the Panasonic website (https://panasonic.net/cns/projector/pass/).

#### ■ Downloading the software

Log into the PASS on the Panasonic website (https://panasonic.net/cns/ projector/pass/), click [Software Download] on the top page of the member page, and follow the onscreen instructions to download the Geometric & Setup Management Software (Geometry Manager Pro) and Auto Screen Adjustment plug-in software.

#### **Notes**

- Download the Auto Screen Adjustment plug-in software together with the Geometric & Setup Management Software (Geometry Manager Pro).
- If the Geometric & Setup Management Software (Geometry Manager Pro) is already installed, check its version and update to the latest version if necessary. For details on the latest version of the Geometric & Setup Management Software (Geometry Manager Pro), check the software download page of the Panasonic website (https://panasonic.net/cns/projector/pass/).

#### ■ Software installation

#### **Installing the Geometric & Setup Management Software (Geometry Manager** Pro)

Double-click the downloaded "Installer exe" file, and follow the on-screen instructions to install the application.

• When installation is complete, a shortcut icon is created on the desktop. **installing the Auto Screen Adjustment plug-in software** 

Double-click the downloaded "AusInstaller exe" file, and follow the on-screen instructions to install the application.

When installation is complete, the [AUTO ADJUST] (Auto Screen Adjustment) button at the top right of the Geometric & Setup Management Software (Geometry Manager Pro) main screen will be enabled.

#### **Note**

• An error message will appear if the latest version of the Geometric & Setup Management Software (Geometry Manager Pro) is not installed. Install the latest version if necessary.

For details on the latest version of the Geometric & Setup Management Software (Geometry Manager Pro), check the software download page of the Panasonic website (https://panasonic.net/cns/projector/pass/).

#### ■ **About** activating the product

Activation using the key code indicated on the key code label must be performed to apply this upgrade kit.

Log into the PASS on the Panasonic website (https://panasonic.net/cns/ projector/pass/), click [Activation] in the side menu on the top page of the .member page, and follow the on-screen instructions to perform activation.

#### **Note**

• You may need to update the firmware version of the projector before performing activation in some cases.

For details, check the information found on software download page of the Panasonic website (https://panasonic.net/cns/projector/pass/).

## **Trademarks**

The company names, product names or other names noted in these operating instructions are trademarks or registered trademarks of the respective companies. Note that  $\odot$  and TM marks are not indicated in these operating .instructions

#### **Cautions**

- Do not use or reproduce part or all of these operating instructions without .permission
- The content of these operating instructions is subject to change without notification in the future

# **Panasonic Corporation**

Web Site : https://panasonic.net/cns/projector/ © Panasonic Corporation 2015

# **Panasonic**

# 取扱説明書

自動スクリーン調整アップグレードキット  $n_{\text{max}}$  ET-CUK10

**ET-CUK10P** 

このたびは、パナソニック製品をお買い上げいただき、まことにあ 。りがとうございます

- この取扱説明書をよくお読みのうえ、正しく安全にお使いください。
- この取扱説明書は大切に保管してください。

• この取扱説明書は、品番末尾のアルファベットに関わらず共用です。

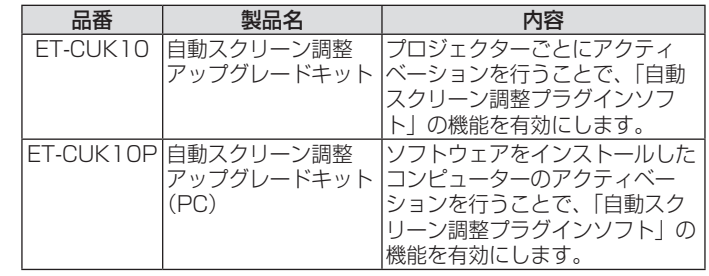

## こんなことができます

本アップグレードキットを適用することで、幾何学歪補正·設置調 整ソフトウェアを機能拡張し、外部に接続したカメラを用いてスク リーンの形状に合わせた幾何学歪補正やエッジブレンディング、色· 輝度の調整を自動で行うことが可能になります。

- この機能を使用するためには、別途カメラが必要です
- 本アップグレードキットを適用するには、「幾何学歪補正・設置調整ソフ トウェア」および「自動スクリーン調整プラグインソフト」のインストー 。ルが必要です

自動スクリーン調整プラグイ」、「設置調整ソフトウェア・幾何学歪補正「 ンソフト」および「幾何学歪補正·設置調整ソフトウェア」の取扱説明書 は、弊社 WEB サイト (https://panasonic.biz/cns/projector/pass) ...、<br>からダウンロードしてください。なお、ダウンロードするには、PASS\*

へ会員登録いただいたうえでログインする必要があります。

\* 「PASSI とは、 パナソニック 業務用ディスプレイ / プロジェクター テクニカルサポートサイ 。トの名称です

詳しくは、弊社 WEB サイト (https://panasonic.biz/cns/projector/pass) をご覧ください。

## 内容物の確認

## キーコードラベル × 1

【お願い】

• 包装材料は、商品を取り出したあと適切に処理してください。

## ご使用になる前に

## ■コンピューターに必要な環境

、本アップグレードキットを適用するには

- インターネットに接続できる環境
- PASS への会員登録 (無料)
- ・「幾何学歪補正・設置調整ソフトウェア」および「自動スクリーン調整プ ラグインソフト」のインストール

。が必要です

コンピューターに必要なシステム構成については、「幾何学歪補正・ 設置調整ソフトウェアーの取扱説明書をご確認ください。

## ■自動スクリーン調整について

自動スクリーン調整を行う場合、

- カメラおよびレンズ•
- (カメラおよびレンズは別途ご用意ください。)
- ラロジェクターとの LAN 接続

。が必要です

対応するプロジェクター、カメラおよびレンズは、弊社 WEB サイ ト (https://panasonic.biz/cns/projector/pass/) のソフトウェ アダウンロードのページでご確認ください。

## ■ ソフトウェアのダウンロード

「幾何学歪補正·設置調整ソフトウェア」および「自動スクリーン調 整プラグインソフト」は、弊社 WEB サイト (https://panasonic. biz/cns/projector/pass)の PASS にログインし、会員トップペー ジから [ソフトウェアダウンロード] ボタンをクリックして、画面 の案内に従ってダウンロードしてください。

## | ご使用になる前に (つづき)

#### お知らせ

- •「自動スクリーン調整プラグインソフト」と併せて「幾何学歪補正·設置 調整ソフトウェア」をダウンロードしてください。
- すでに「幾何学歪補正・設置調整ソフトウェア」のインストールが完了し - こいる場合は「幾何学歪補正」と言調整ソフトウェア」のバージョンをご **確認いただき、最新のバージョンに更新してください。** 「幾何学歪補正·設置調整ソフトウェア」の最新のバージョンは、弊社 WEB サイト (https://panasonic.biz/cns/projector/pass/) のソフ トウェアダウンロードのページでご確認いただけます。

## ソフトウェアのインストール

#### 幾何学歪補正・設置調整ソフトウェアのインストール手順

ダウンロードしたファイル「Installer.exe」をダブルクリックし、 画面の案内に従ってインストールを行ってください。

• インストールが完了すると、デスクトップ上にショートカットアイコンが 作成されます。

## 自動スクリーン調整プラグインソフトのインストール手順

ダウンロードしたファイル「AusInstaller.exe」をダブルクリック し、画面の案内に従ってインストールを行ってください。

• インストールが完了すると、幾何学歪補正・設置調整(Geometry - ADD ADD ADD ADD ADD ADD ADDITIONAL INCIDENT (ADDITION ADJUST) (自 動スクリーン調整)ポタンが有効になります。

#### お知らせ

• インストールされている「幾何学歪補正·設置調整ソフトウェア」のバー ジョンが最新でない場合はエラーメッセージが表示されます。この場合は 最新のバージョンの「幾何学歪補正·設置調整ソフトウェア」をインストー 。ルしてください

「幾何学歪補正・設置調整ソフトウェア」の最新のバージョンは、弊社 WEB サイト (https://panasonic.biz/cns/projector/pass/) のソフ トウェアダウンロードのページでご確認いただけます。

## ■ アクティベーションについて

本アップグレードキットを適用するには、キーコードラベルに表示 されているキーコードを用いてアクティベーションを行う必要があ ります。

アクティベーションを行うには、弊社 WEB サイト (https:// panasonic.biz/cns/projector/pass)のPASSにログインし、 会員トップページのサイドメニューから [アクティベーション] ボ タンをクリックして、画面の案内に従って操作を行ってください。

## [お知らせ]

アクティベーションを行う前にプロジェクター本体のファームウェアの• 。バージョンアップが必要な場合があります 詳しくは、弊社 WEB サイト (https://panasonic.biz/cns/projector/

pass/) のソフトウェアダウンロードのページでご確認ください。

## 商標について

この説明書に記載されている各種名称·会社名·商品名などは各社 の商標または登録商標です。なお、本文中では®やTM マークは明 。記していません

## アフターサービスについて

操作方法などのご相談は、お買い上げの販売店へお申し付けください。 お買い上げの販売店がご不明の場合は、下記までご連絡ください。

パナソニック プロジェクターサポートセンター

URL https://panasonic.biz/cns/projector/ 電話 <del>3/1でル 800</del> 8120-872-601 受付時間:月〜金 (祝日と弊社休業日を除く) ※携帯電話·PHSからもご利用になれます。

- ※ 文書や電話でお答えすることがあります。また、返事を差しあげるのにお時間をいただく ことがあります。
- ※ お電話の際には、番号をお確かめのうえ、お間違えのないようにおかけください。

#### 【ご相談窓口における個人情報のお取り扱いについて】

パナソニック株式会社およびグループ関係会社は、お客様の個人情報をご相談対応や修理対 応などに利用させていただき、ご相談内容は録音させていただきます。また、折り返し電話<br>をさせていただくときのために発信番号を通知いただいております。なお、個人情報を適切<br>に管理し、修理業務等を委託する場合や正当な理由がある場合を除き、第三者に開示・提供 いたしません。個人情報に関するお問い合わせは、ご相談いただきました窓口にご連絡くだ 。さい

#### 【ご注意】

- 本書の一部または全部を無断で使用、複製することはできません。
- 本書に記載されている事柄は、将来予告なしに変更することがあります。

パナソニック株式会社 コネクティッドソリューションズ社

© Panasonic Corporation 2015 〒 571-8503 大阪府門真市松葉町 2番 15号